## **QUICK REFERENCE GUIDE**

# **Getting Started with Automations**

# **Automate low value, repetitive tasks and be more productive**

Use time-saving automations across document creation, import, filing, email communication and more!

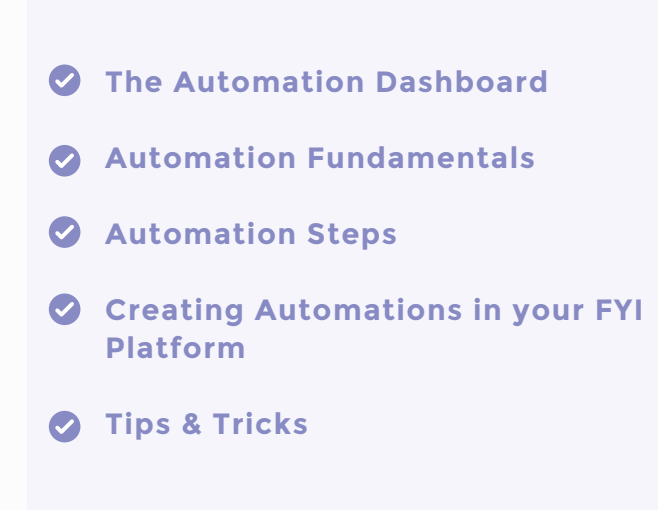

The deeper you go into exploring what FYI can do, you realize that it's the automations that make your life so much easier. What FYI has really helped us with is taking away those menial, small, and tedious tasks that just don't need to be done by an individual. They can be part of an automated process that, once created, will trigger a chain of small processes, and assign the right task to the right staff member.

ANDREW HOLDSWORTH PRACTICE MANAGER @ BBB PARTNERS

## **Pro Plan feature The Automation Dashboard**

Where you manage all automation functions for your practice.

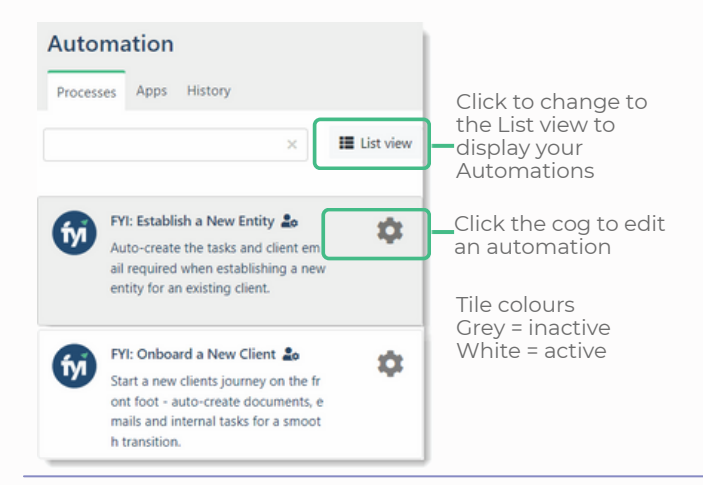

## **Processes Tab**

Holds all sample and custom processes that are available for your practice. Automations can be activated, run and maintained from this tab.

## **Apps Tab**

Holds all apps for integration including practice management, Microsoft 365, digital signing and more.

## **History Tab**

Provides a log of all automation activities, to monitor processes that have been run and to check for errors.

Getting Started with Automations and the state of the state of the state of the state of the started with Automations and the state of the state of the state of the state of the state of the state of the state of the state

# **Automation Fundamentals**

Controls whether the Automation is triggered manually or runs on a Scheduled time basis, such as every hour or once per day. **Trigger**<br> **Controls whether the Automation is trigge**<br> **Manually or runs on a Scheduled time basi**<br> **as every hour or once per day.**<br> **Filter**<br> **Determines who the automation is run for,**<br>
what list is used as the basis o

Determines who the automation is run for, or what list is used as the basis of the automation.

Use Client filters or pre-defined views for Clients, Documents, Tasks, Jobs or Practice Activity to determine what the automation is run for.

# **Automation Steps**

Steps are displayed in the order in which the automation will run. Steps can be added for a va rie t y of Actions, such as creating a document, sending an email or updating a job state. Trigger<br>
Triggered<br>
Controls whether the Automation is triggered<br>
manually or runs on a Schelduled time basis, such<br>
manually or runs on a Schelduled time basis, such<br>
Filter<br>
Filter<br>
Filter<br>
Filter<br>
Filter<br>
Filter<br>
Mhat l

The settings available for the step depend on the Action and Filter selected, for example, Create Email.

## Action

Select recipients, email template, attachments and sender details.

#### Filing

The name of the document and where it should be filed to.

## Workflow

The Owner, Approver and Workflow status of the email, where needed.

#### Task

When a task is created off the back of the email, and assigned to a user to follow up.

## Comment

Add a comment to the email to notify a team

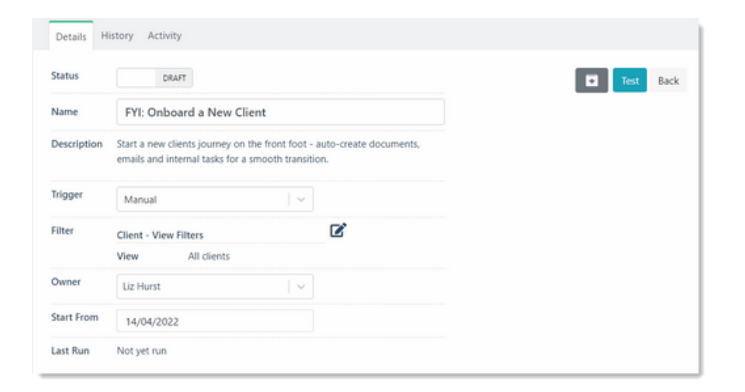

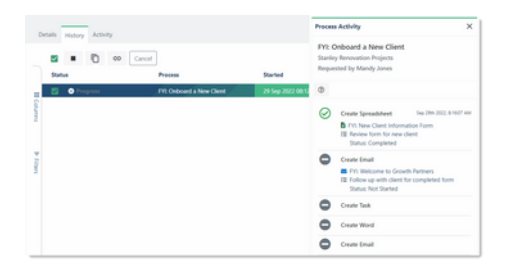

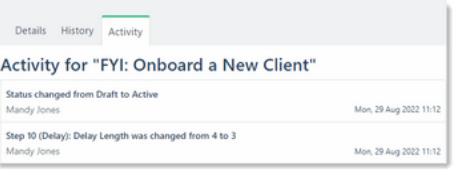

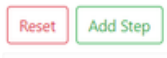

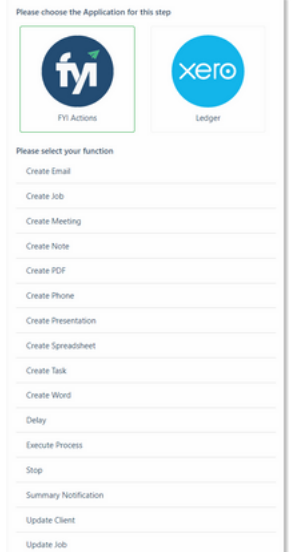

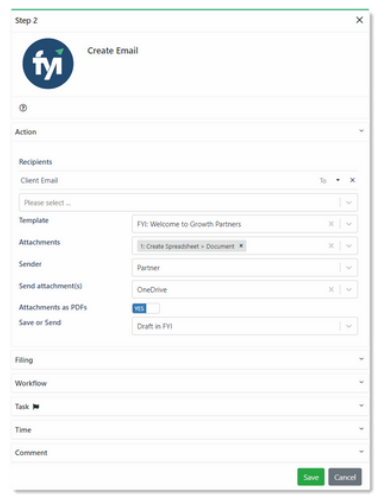

## **i o n s w i t h i n a S t e p**

the Step, or click the Edit tool to open the step drawer.

2 Clone

To copy a Step, click the Clone tool next to the relevant Step. Clone will copy that Step directly below the selected step.

#### **a** Add Note

This can be used to add comments and provide further context, or to provide a description of what the Step does. It can also be used for internal automation audits. **Quick Acti**<br>
To edit a s<br>
To edit a s<br>
the Edit to<br>
2 Clone<br>
To copy a<br>
relevant S<br>
below the<br> **3** Add Note<br>
This can k<br>
further co<br>
the Step of<br>
automatic<br> **4** Delete<br> **6** Move a St<br>
To move a St<br>
To move a St<br>
drag and<br>

## 4 Delete

Remove the Step.

**6** Move a Step

To move a Step and change the sequence, sim ply drag and drop it up or down to the appropriate p o sitio

# 19 Edit<br>
17 To edit a Step, click anywhere on<br>
18 Clone<br>
17 Copy a Step, click the Clone too<br>
17 Copy a Step, click the Clone too<br>
17 Copy a Step, click the Clone too<br>
18 Clone will copy that<br>
18 Clone This can be used to **Creating Automations in your FYI Platform**

Explore our range of Automations commonly used in accounting practices. Simply import, customise to suit your practice, test and activat

#### <u> Refer to our [A](https://fyidocs.com/automation-library/)uto[m](https://fyidocs.com/automation-library/)ations Library</u>

Quick steps to import an automation:

#### Save Œ

Download the automation zip file and save it locally.

2 Import

Select 'Import' or drag and drop the zip file to your a u t o m a tio n s lis t.

**R** Review

Review and activate the templates imported with your automation. They will have the prefix 'FYI'.

Review each step of the automation and customise as needed.

#### 4 Test

Click the Test button to display a list of all relev a n t clients, tasks, jobs, documents (based upon your automation filter).

Search and select a specific record to run the test for and select Run Test.

#### Activate G

When ready, set the Status to Active.

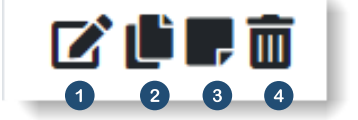

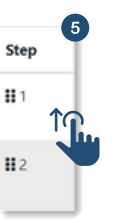

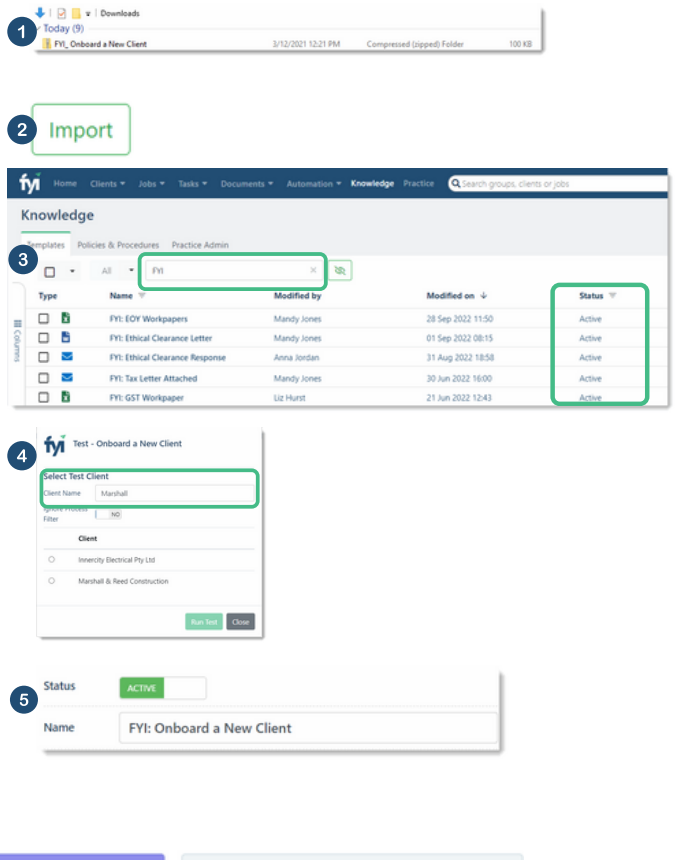

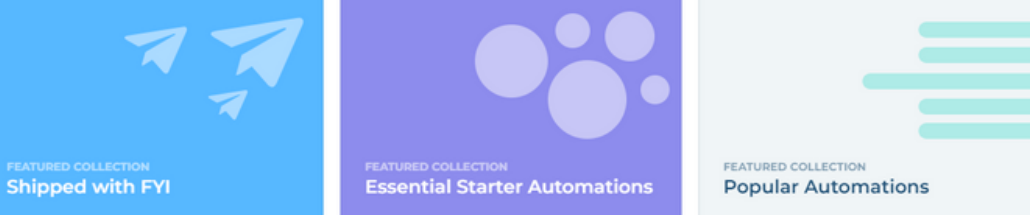

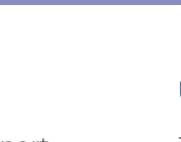

## **Creat an Automation**

Create an automation without using FYI's Import feature.

#### **[Refer](https://support.fyidocs.com/hc/en-us/sections/8453883908761-Setting-up-Automations) to Setting Up [Automations](https://support.fyidocs.com/hc/en-us/sections/8453883908761-Setting-up-Automations)**

Quick steps to create an automation from scratch:

**Add Custom Process** 

From the Automations Dashboard, select 'Add Custom Process'.

## 2 Define the Details

Give your Automation a Name and Description. Select the Trigger. Select the appropriate Filter and create the view if required. Set the Owner and when the Automation will commence.

#### **3** Add Process Steps

Add all required process steps in order of execution.

# 4 Test

Click the Test button to display a list of all relevant clients, tasks, jobs, documents (based upon your automation filter).

Search and select a specific record to run the test for and select Run Test.

## **6** Activate

When ready, set the Status to Active.

## **Using the List View**

The List View displays all Automations in alphabetical order and you can search for processes or filter key columns such as Apps.

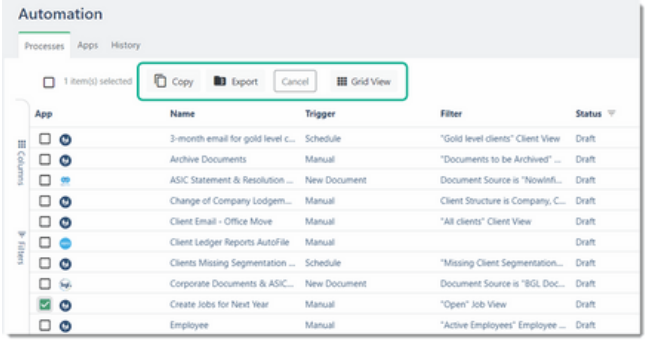

Select an Automation to display other key functions in the List View, including:

#### Copy Create a duplicate of the selected Automation.

#### Export

Export the selected Automation to allow you to share the process steps and templates with other practices.

#### Views

The All view displays "Active" and "Draft" processes by default. Additional views can be saved or modified by a user with relevant permissions.

#### **Tips & Tricks**

- Automations will auto default back to draft when a change is made. Ensure you change the Automation back to Active.
- When editing an existing Automation, note that any changes made will only take effect from newly executed processes. An exception is for templates, if a change is made to a template - this will take effect immediately.
- Sample Content can be enabled in your FYI Platform. When testing automations, we recommend selecting a sample client or document to allow you to safely test and review your custom processes.

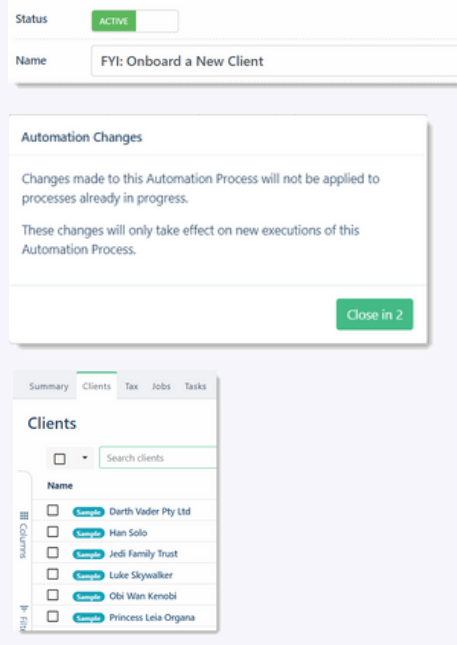

Work won't feel like work with this level of automation. **For more information on Automations, visit the FYI Help Centre at [support.fyidocs.com](https://support.fyidocs.com/hc/en-us/categories/360001507951-Process-Automation)**